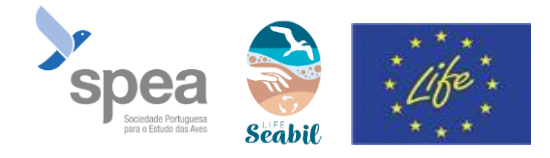

 $477$ 

**TAS** 

ENTRAR

NOVO USUÁRIO Para se registar, clique no REGISTAR-ME

Apresentação geral:

O ICAO SEO/Birdlife é uma aplicação para o acompanhamento de aves marinhas encalhadas, criada pela SEO e adaptada no âmbito do LIFE SeaBiL coordenado pela LPO. No contexto das recentes tempestades, a aplicação representa um excelente meio de centralizar nossas observações de aves marinhas encalhadas.

- **1- Descarregar a app e criar con**
- o A partir do seu smartphone, na Play Store ou na Apple Store

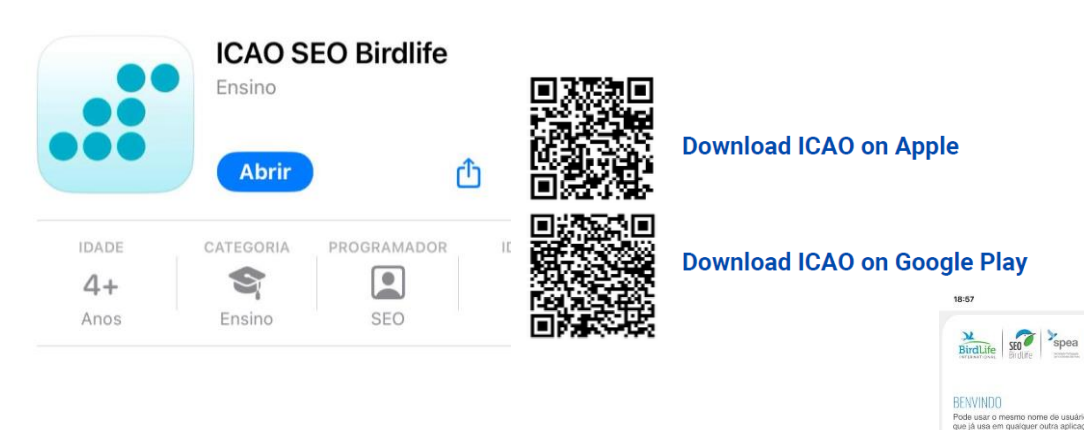

o Depois de iniciar o aplicativo, inscreva-se na seção « Novo usuário ».

- o Em caso de dificuldades na aplicação, pode-se registar no site: [https://icao.seo.org/pt.](https://icao.seo.org/pt) Crie uma conta clicando em « Regista-te »
- o Preencha o seu endereço de e-mail, escolha uma senha, aceite os termos de uso e clique em « Registar-me ».

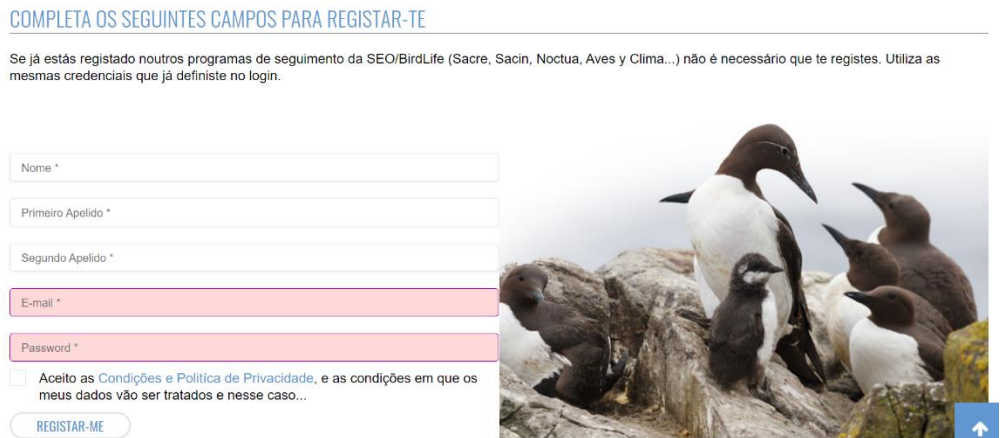

## Tutorial ICAO – Monitorização de Aves Arrojadas

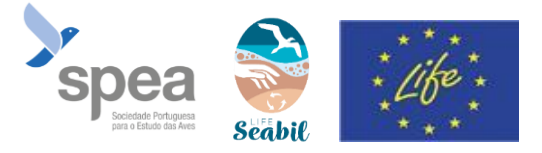

 $\mathbf{H} \in \mathbf{H}$ 

 $\equiv \frac{\lambda}{\text{BirdLife}}$  sto  $\approx$  spea

NOVA OBSERVAÇÃO PONTUA

 $\overline{A}$ 

**1**

- o Valide sua inscrição clicando no link recebido por e-mail.
- o Uma vez aberta a aplicação, dois métodos de submissão de dados estão disponíveis: **observação pontual (1)** e **transeto ICAO (2)**. Em ambos os casos, é necessário ativar a geolocalização do seu smartphone antes de iniciar o aplicativo. 18:58

A observação pontual é usada quando encontra uma ave marinha arrojada na praia sem ter iniciado previamente um transeto ICAO. O transeto ICAO é usado quando tem a intenção de realizar um transeto na praia de um ponto A a um ponto B.

## **2- Inserção de dados ICAO**

Os dois tipos de inserção são relativamente semelhantes

- o Selecione a extensão do seu acompanhamento (cursor verde) **(3)**
- o Clique aqui para selecionar a extensão **(4)**
- o **Transeto ICAO** : Pressione « iniciar o transeto » **(5)**

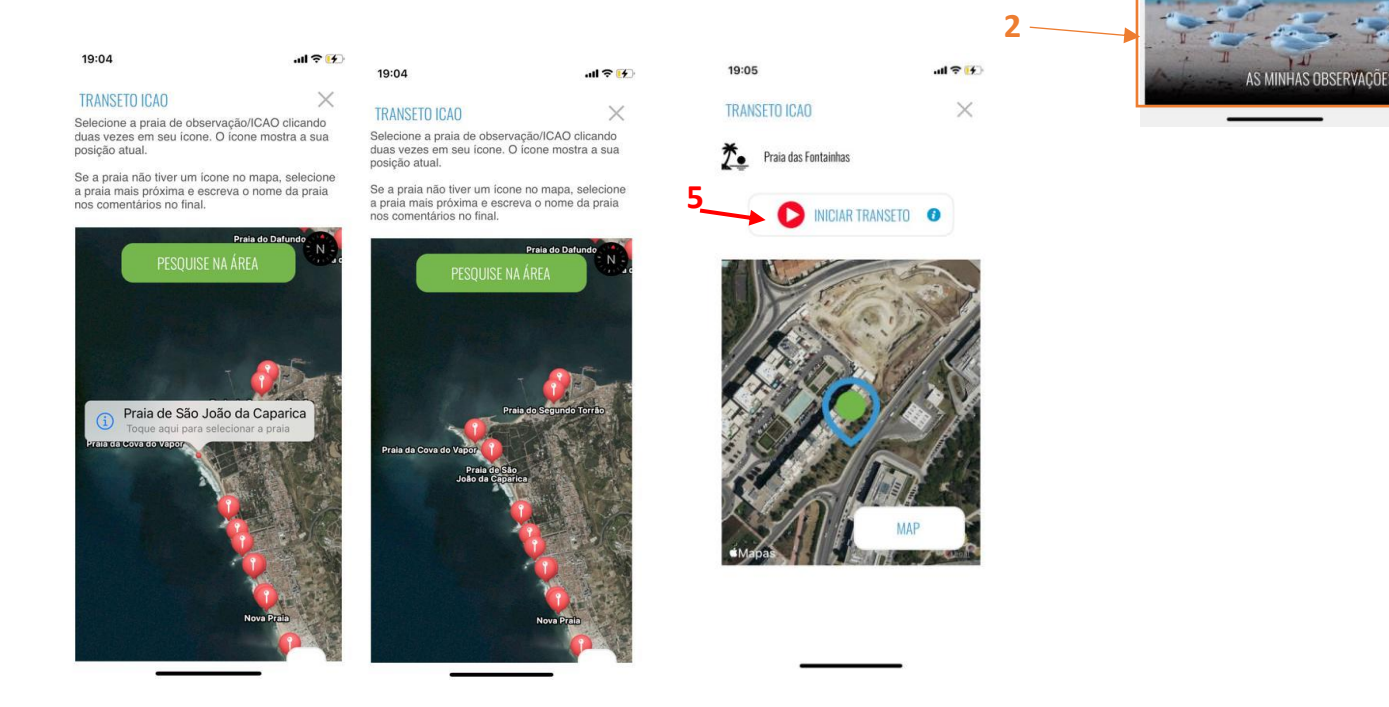

o **Transeto ICAO** : Registrar uma observação para cada cadáver observado (mesmo que seja de vários cadáveres no mesmo local. 1 ave = 1 dado) **(6)**

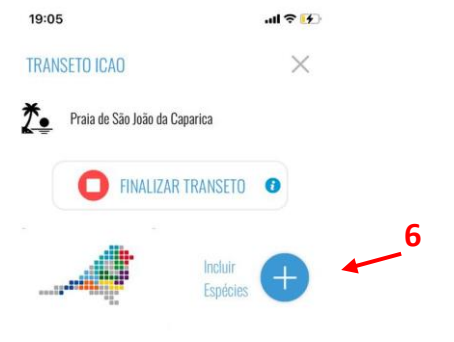

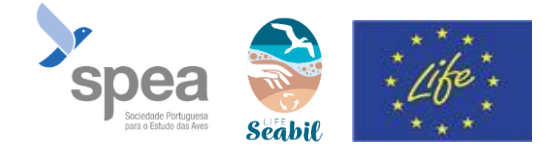

- o **Observação pontual** : Pode reposicionar o cursor no mapa para geolocalizar com precisão a informação **(7)**
- o Inserir o Grupo Faunístico = Aves **(8)**
- o Inserir a espécie observada **(9)**. Se não conseguir identificar a espécie, selecione "Ave não Identificada" e tire fotos da ave\* **(10)**.
- o Clicar em "dar mais dados" para preencher os campos adicionais **(11)**
- o Preencher obrigatoriamente o campo "destino do indivíduo" **(12)**. Escolha "transmitido ao centro de recuperação" se a ave for deixada nalgum ponto de recolha.
- o Guardar **(13).**

o

o **Transeto ICAO** : Clicar em "fim de inspeção" **(14)** quando tiver concluído o percurso a pé.

o Anotar os observadores em "projeto/colaboradores".

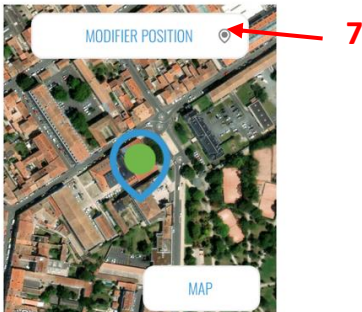

45.94042205810547 / -0.9585888981819153

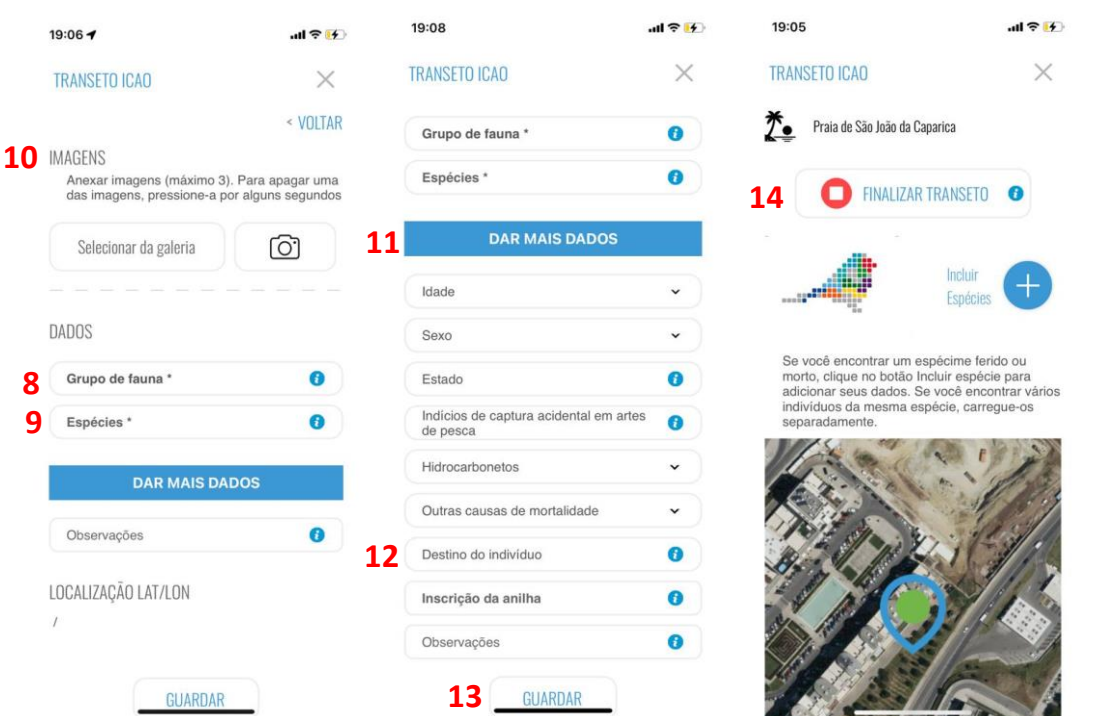

Posteriormente, pode consultar e adicionar os seus dados através do site [https://icao.seo.org/pt.](https://icao.seo.org/pt) **Importante**: Não manipule de forma alguma as aves arrojadas. Se deseja contribuir para o projeto LIFE SeaBiL, recolhendo aves marinhas, entre em contato com o coordenador do projeto [\(life.seabil@lpo.fr\)](mailto:life.seabil@lpo.fr) ou com um dos técnicos SPEA responsáveis por esta ação em Portugal [\(ines.lacerda@spea.pt\)](mailto:ines.lacerda@spea.pt), que fornecerão contatos úteis para a recolha de aves arrojadas. Em caso de acumulação de mais de 3 aves arrojadas, por favor, entre em contato com a DGAV (sinal potencial de gripe aviária). Se uma ave estiver ferida, entre em contato com o centro de cuidados mais próximo.

## Tutorial ICAO – Monitorização de Aves Arrojadas

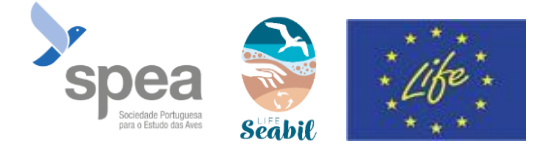

## **\*Tirar uma foto de ave arrojada :**

- Tire uma foto completa do corpo inteiro com a cabeça e as patas visíveis.

- Se a ave não estiver inteira: registe o máximo de detalhes nas fotos ; asa aberta por cima e por baixo/patas.

- Lembre-se de colocar uma escala na sua foto (caneta, moeda de 2 euros ou régua) para dimensionar melhor o tamanho da ave (ajudará se encontrar apenas uma asa, por exemplo).

Aqui está um Fulmar !

(Cabeça e patas visíveis)

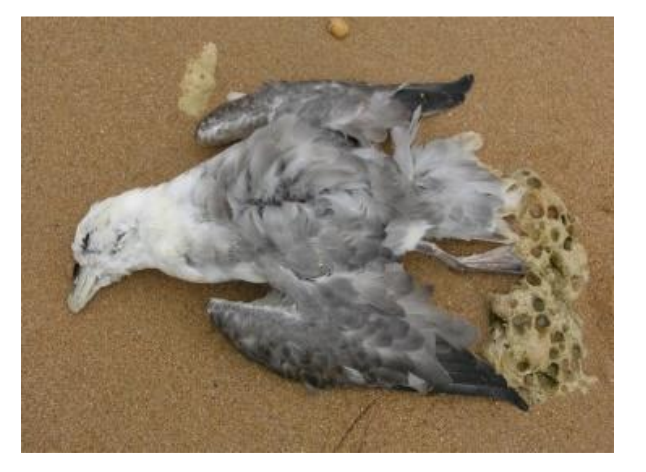